# **INSPIRON™**

セットアップ ガイド

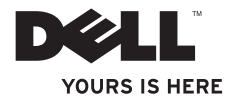

# **INSPIRON™**

セットアップ ガイド

認可モデル: P09G シリーズ 認可タイプ: P09G001

# メモ、注意、警告

メモ:コンピュータを使用する上で知っておくと便利な情報が記載されています。

注意:ハードウェアの損傷やデータの損失の可能性があることを示し、その危険を回避するための 方法を説明しています。

# 警告:物的損害、けが、または死亡の原因となる可能性があることを示しています。

Dell ™ n シリーズコンピュータをご購入いただいた場合、このマニュアルの Microsoft® Windows® オペレーティングシステムに ついての説明は適用されません。

#### この文書の情報は、事前の通知なく変更されることがあります。

#### **© 2010** すべての著作権は **Dell Inc.** にあります。

\_\_\_\_\_\_\_\_\_\_\_\_\_\_\_\_\_\_

Dell Inc. の書面による許可のない複製は、いかなる形態においても厳重に禁じられています。

本書に使用されている商標:Dell、DELL のロゴ、Inspiron、YOURS IS HERE、Solution Station、および DellConnect は Dell Inc. の商標です。Intel、Pentium、および Celeron は、米国およびその他の国における Intel Corporation の登録商標で、Core は、 米国およびその他の国における Intel Corporation の商標です。Microsoft、Windows、Windows Vista、および Windows Vista スタートボタンのロゴは米国およびその他の国における Microsoft Corporation の商標または登録商標です。Blu-ray Disc は Blu-ray Disc Association の商標です。Bluetooth は Bluetooth SIG, Inc. が所有する登録商標であり、Dell はライセンスに基づ きこれを使用しています。

この文書では、上記記載以外の商標および会社名が使用されている場合があります。これらの商標や会社名は、一切 Dell Inc. に所属するものではありません。

#### **2010** 年 **3** 月 **P/N 4VF0M Rev. A00**

# 目次

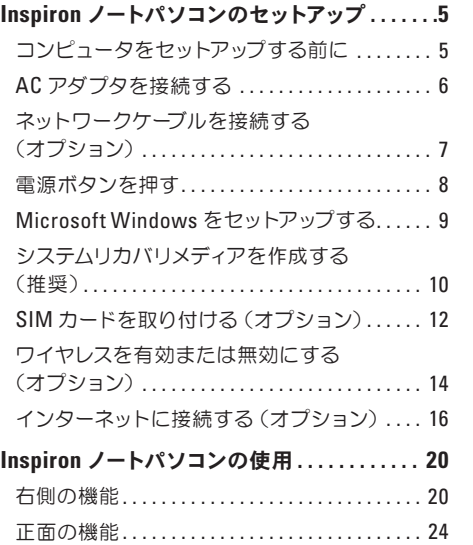

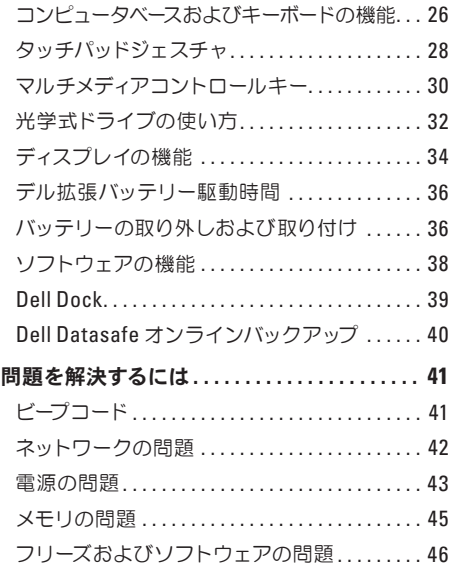

#### 目次

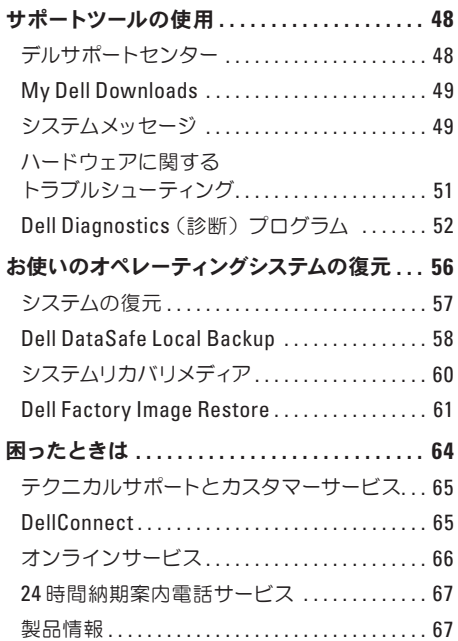

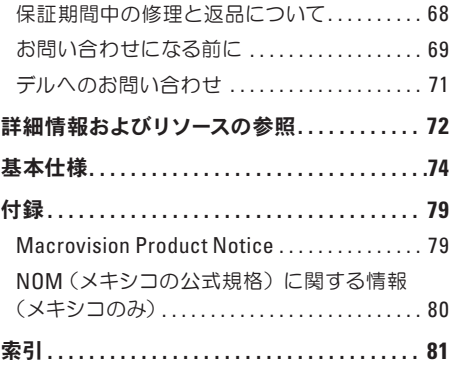

# <span id="page-6-0"></span>**Inspiron** ノートパソコンのセットアップ

本項では、Dell ™ Inspiron™ ノートパソコンのセッ トアップについて説明します。

# コンピュータをセットアップする 前に

コンピュータを設置するときは、電源に近いこと、 換気のよい場所であること、そして、コンピュータを 置く場所が平らであることを確認してください。

ノートパソコン周辺の空気の流れが悪くなると、 オーバーヒートする恐れがあります。オーバーヒー トを防ぐには、コンピュータの背面に少なくとも 10.2 cm、コンピュータの側面に少なくとも 5.1 cm の空間を持たせることが必要です。キャビネット や引き出しなど、閉ざされた空間にコンピュータを 設置して、電源を入れることはしないでください。

警告:通気孔を塞いだり、物を押し込んだり、 ∕Ւ 埃や異物が入ったりすることがないようにして ください。コンピュータの電源が入っている間 は、ブリーフケースの中など空気の流れの悪 い環境や、カーペットや絨毯などの布の上に、 **Dell ™** コンピュータを置かないでください。空 気の流れを妨げると、コンピュータに損傷を 与えたり、コンピュータのパフォーマンスが低 下したり、火災の原因になるおそれがあります。 コンピュータは熱を持った場合にファンを動 作させます。ファンからノイズが聞こえる場合 がありますが、これは一般的な現象で、ファン やコンピュータに問題が発生したわけではあ りません。

注意:コンピュータの上に重いものや鋭利な ものを置くと、コンピュータに修復不可能な 損傷を与える恐れがあります。

<span id="page-7-0"></span>**Inspiron** ノートパソコンのセットアップ

### **AC** アダプタを接続する

AC アダプタをコンピュータに接続し、コンセントまたはサージプロテクタに差し込みます。

- 警告:**AC** アダプタは世界各国のコンセントに適合します。ただし、電源コネクタおよび電源タップは 国によって異なります。互換性のないケーブルを使用したり、ケーブルを不適切に電源タップまたは コンセントに接続したりすると、火災の原因になったり、コンピュータに修復不可能な損傷を与えた りする恐れがあります。
- メモ:電源ケーブルをアダプタにしっかりと接続し、電源を入れた時にアダプタのライトが点灯す ることを確認します。
- メモ:Dell AC アダプタファミリの PA-2E、PA-3E、または PA-12 シリーズのみをお使いください。

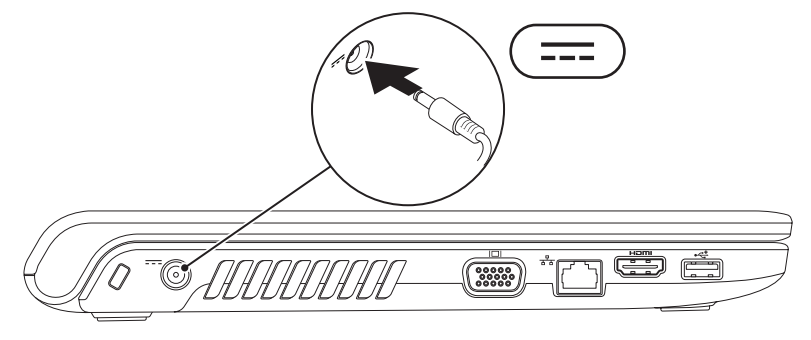

**Inspiron** ノートパソコンのセットアップ

### <span id="page-8-0"></span>ネットワークケーブルを接続する(オプション)

有線ネットワーク接続を使用するには、ネットワークケーブルを接続します。

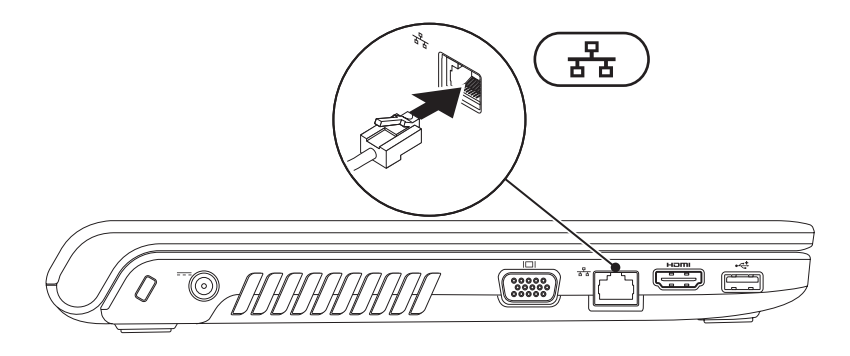

<span id="page-9-0"></span>**Inspiron** ノートパソコンのセットアップ

電源ボタンを押す

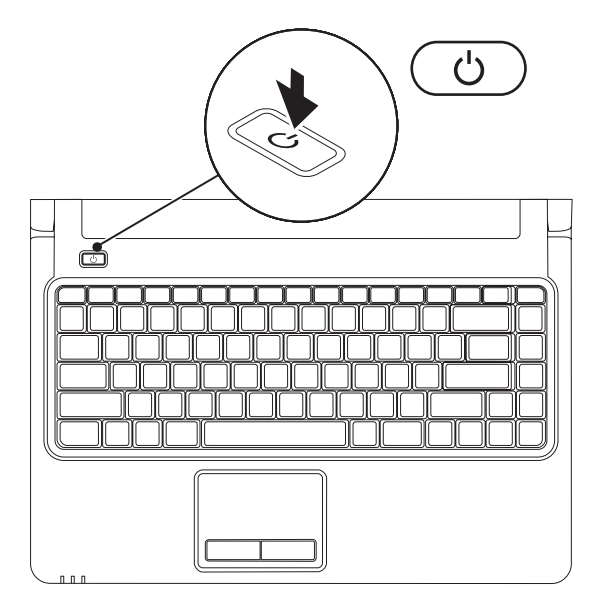

**8**

# <span id="page-10-0"></span>**Microsoft Windows** をセットアップする

デルのコンピュータには Microsoft® Windows® オペレーティングシステムが設定済みです。Windows を はじめて使用するときは、画面の説明に従ってセットアップしてください。この手順は必須で、完了まで しばらく時間がかかります。Windows セットアップ画面には、使用許諾契約書の同意、個人設定、イン ターネット接続のセットアップなど、いくつかの手順が示されます。

- 注意:オペレーティングシステムのセットアッププロセスを中断しないでください。プロセスを中断し た場合、コンピューターが使用不能になり、オペレーティングシステムの再インストールが必要にな る恐れがあります。
- メモ:コンピュータの性能を最大限に発揮させるには、お使いのコンピュータ用の最新 BIOS とド ライバを **support.jp.dell.com** からダウンロードしてインストールすることをお勧めします。
- メモ:オペレーティングシステムとその機能の詳細に関しては、**support.dell.com/MyNewDell** を 参照してください。

<span id="page-11-0"></span>**Inspiron** ノートパソコンのセットアップ

# システムリカバリメディアを作成する(推奨)

■ メモ: Microsoft Windows をセットアップしたらすぐに、システムリカバリメディアを作成するこ とをお勧めします。

システムリカバリメディアを使用すると、データファイルを維持しながら、コンピュータを購入時の動 作状態に復元できます(オペレーティングシステムのディスクは不要)。ハードウェア、ソフトウェア、ド ライバ、またはその他のシステム設定を変更したためにコンピュータが正常に動作しなくなってしまっ た場合に、システムリカバリメディアを使用できます。

システムリカバリメディアを作成するには、次のアイテムが必要です。

- Dell DataSafe Local Backup
- 容量が 8 GB 以上の USB キーまたは DVD-R/DVD+R/Blu-ray Disc™
- メモ: Dell DataSafe Local Backup は書き換え可能ディスクをサポートしていません。

ファイルリカバリメディアを作成するには、次の手順を実行します。

- **1.** AC アダプタが接続されていることを確認します([60](#page-61-1) ページの「AC アダプタを接続する」を参照)。 **2.** ディスクまたは USB キーをコンピュータに挿入します。
- 3. スタート → すべてのプログラム → Dell DataSafe Local Backup の順にクリックします。
- **4. Create Recovery Media**(リカバリメディアの作成)をクリックします。
- **5.** 画面の指示に従います。
- メモ: システムリカバリメディアの使用方法に関しては、[60](#page-61-1) ページの「システムリカバリメディア」を 参照してください。

<span id="page-13-0"></span>**Inspiron** ノートパソコンのセットアップ

### **SIM** カードを取り付ける(オプション)

SIM カード(契約者識別モジュール) を取り付けると インターネットを参照したり 電子メールをチェッ クしたり、仮想プライベートネットワークに接続したりできます。インターネットにアクセスするには、 セルラーサービスプロバイダのネットワークに接続する必要があります。

■ メモ: EVDO カードを使用してインターネットにアクセスしている場合は、SIM カードを取り付ける 必要はありません。

SIM カードを取り付けるには、次の手順に従います。

**1.** コンピュータの電源を切ります。

- **2.** バッテリーを取り外します(36 ページの「バッテリーの取り外しおよび取り付け」を参照)。
- **3.** バッテリーベイの SIM カードスロットに SIM カードを差し込みます。
- **4.** バッテリーを取り付けます(36 ページの「バッテリーの取り外しおよび取り付け」を参照)。 **5.** コンピュータの電源を入れます。

**Inspiron** ノートパソコンのセットアップ

- SIM カード
- SIM カードスロット
- バッテリーベイ

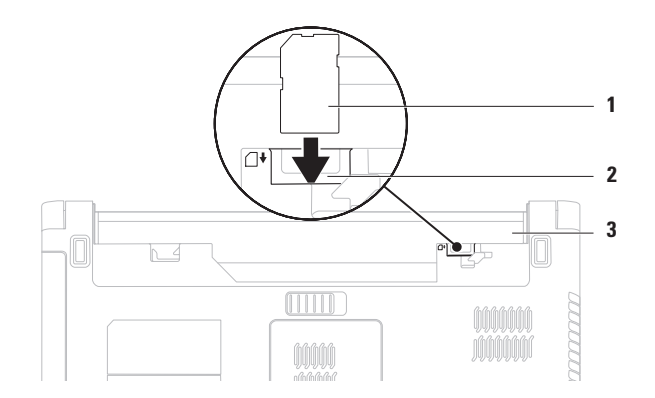

# <span id="page-15-1"></span><span id="page-15-0"></span>ワイヤレスを有効または無効にする(オプション)

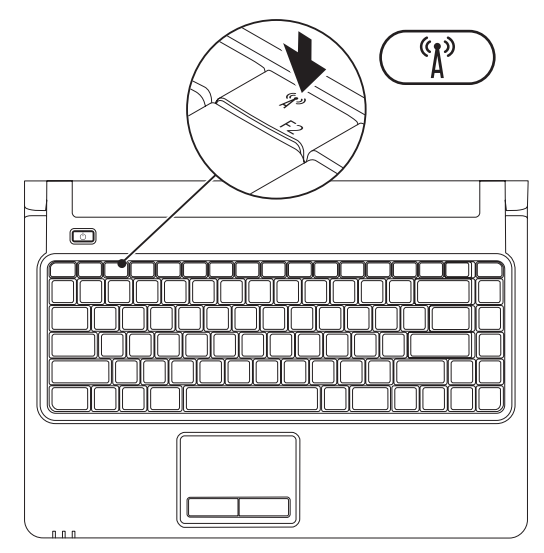

- メモ:ワイヤレス機能は、コンピュータの購入時に WLAN カードを注文した場合にのみ利用可能です。 お使いのコンピュータがサポートしているカードの詳細に関しては、[74](#page-75-1) ページの「基本仕様」を参照 してください。
- ワイヤレスを有効にするには、次の手順に従います。
- **1.** コンピュータの電源が入っていることを確認します。
- 2. キーボードのワイヤレスキー (N) を押します。

選択を確認するメッセージが画面に表示されます。

ワイヤレス有効

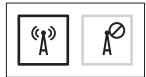

ワイヤレス無効

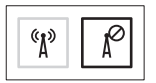

ワイヤレスを無効にするには、次の手順に従います。

キーボードのワイヤレスキー (\*) をもう一度押して、すべてのワイヤレスを無効にします。

■ メモ:ワイヤレスキーを使用すると、飛行機の機内でワイヤレス無線装置をオフにするよう指示さ れた場合などに、コンピュータのすべてのワイヤレス無線装置(WiFi および Bluetooth®)を即座 にオフにすることができます。

<span id="page-17-0"></span>インターネットに接続する (オプション)

インターネットに接続するには、外付けモデムま たはネットワーク接続、および ISP(インターネッ トサービスプロバイダ)が必要です。

コンピュータの購入時に、外付け USB モデム、 または WLAN アダプタを注文しなかった場合は、 **www.dell.com** から購入できます。

#### 有線接続のセットアップ

- DSL またはケーブル(衛星)モデム接続を使用 している場合、セットアップの手順については ご契約の ISP または携帯電話サービスにお問 い合わせください。
- ダイヤルアップ接続を使用する場合は、電話 線を外付け USB モデム (オプション) と壁の 電話コネクターに接続してから、インターネッ ト接続をセットアップします。

有線インターネット接続のセットアップを完了す るには、[18](#page-19-0) ページの「インターネット接続のセット アップ」の指示に従います。

#### ワイヤレス接続のセットアップ

■■ メモ : ワイヤレスルーターをセットアップす るには、ご使用のルーターに付属しているマ ニュアルを参照してください

ワイヤレスインターネット接続を使用する前に、 コンピューターをワイヤレスルーターに接続して ください。

ワイヤレスルーターへの接続をセットアップする には、次の手順に従います。

#### **Windows Vista**® の場合

- **1.** コンピュータでワイヤレスが有効になってい ることを確認します([14](#page-15-1) ページの「ワイヤレスを 有効または無効にする」を参照)。
- **2.** 開いているファイルをすべて保存してから閉 じ、実行中のプログラムをすべて終了します。
- 3. スタート → 接続先をクリックします。
- **4.** 画面の手順に従ってセットアップを完了します。

#### **Windows**® **7** の場合

- **1.** コンピュータでワイヤレスが有効になってい ることを確認します([14](#page-15-1) ページの「ワイヤレスを 有効または無効にする」を参照)。
- **2.** 開いているファイルをすべて保存してから閉 じ、実行中のプログラムをすべて終了します。
- 3. スタート <del>+2 →</del> コントロールパネルをクリック します。
- **4.** 検索ボックスにネットワークと入力し、ネット ワークと共有センター → ネットワークへの接続 を クリックします。
- **5.** 画面の手順に従ってセットアップを完了します。

#### <span id="page-19-0"></span>インターネット接続のセットアップ

ISP および ISP が提供するオプションは国によって 異なります。居住する国や地域で使用可能なオプ ションについては、ISP にお問い合わせください。

過去にインターネットに正常に接続できていたの に接続できない場合、ISP のサービスが停止して いる可能性があります。サービスの状態について ISP に確認するか、後でもう一度接続してみてく ださい。

ご契約の ISP 情報をご用意ください。ISP に登録 していない場合は、インターネット接続ウィザー ドを利用すると簡単に登録できます。

インターネット接続をセットアップするには:

#### **Windows Vista**

- **グメモ:次の手順は、Windows のデフォルト表** 示に基づいているため、ご使用の Dell ™ コン ピュータをクラシック表示にしている場合は 内容が異なることがあります。
- **1.** 開いているファイルをすべて保存してから閉 じ、実行中のプログラムをすべて終了します。
- 2. スタート <del>● →</del> コントロールパネルをクリック します。
- **3.** 検索ボックスにネットワークと入力し、ネット ワークと共有センター → 接続またはネット ワークのセットアップ → インターネットへの接 続をクリックします。インターネットへの接続 ウィンドウが表示されます。
- メモ:どの接続タイプを選択すべきか分から ない場合は、選択についての説明を表示しま すをクリックするか、ご契約の ISP にお問い 合わせください。
- **4.** 画面の指示に従って、ISP から提供されたセット アップ情報を使用してセットアップを完了します。

#### **Windows 7**

- **1.** 開いているファイルをすべて保存してから閉 じ、実行中のプログラムをすべて終了します。
- 2. スタート <del>● →</del> コントロールパネルをクリック します。
- **3.** 検索ボックスにネットワークと入力し、ネット ワークと共有センター → 新しい接続または ネットワークのセットアップ → インターネット への接続をクリックします。

インターネットへの接続ウィンドウが表示され ます。

- ■■ メモ:どの接続タイプを選択すべきか分から ない場合は、選択についての説明を表示しま すをクリックするか、ご契約の ISP にお問い 合わせください。
- **4.** 画面の指示に従って、ISP から提供されたセッ トアップ情報を使用してセットアップを完了し ます。

<span id="page-21-0"></span>本項では、Inspiron ノートパソコンの機能について説明します。

右側の機能

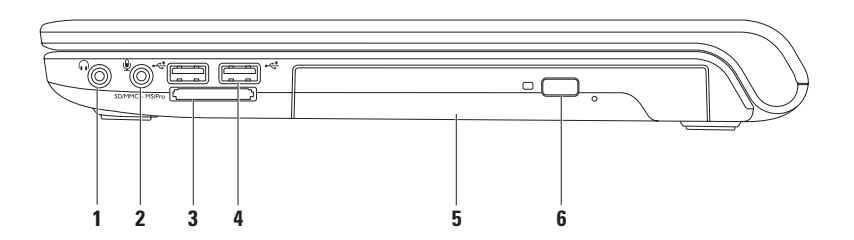

- | **| al | オーディオ出力 / ヘッドフォンコネクタ** − ヘッドフォンや、パワードスピーカーまたはサウンド システムを接続します。
- **2** オーディオ入力 / マイクコネクタ マイクまたはオーディオプログラムで使用する入力信号に 接続します。
- **3** SD/MMC MS/Pro **7-in-1** メディアカードリーダー 次のデジタルメモリカードに保存されたデジ タル写真、音楽、ビデオ、文書を、簡単な操作で表示 / 共有できます。
	- SD メモリカード イモリスティック
	-
	- マルチメディアカード(MMC)
- 
- SDHC カード メモリスティック PRO
	- xD ピクチャカード(タイプ M およびタイプ H)

 $\bullet$  MMC+

メモ:お使いのコンピュータには、メディアカードスロットにプラスチック製のダミーカードが取 り付けられています。ダミーカードは、埃や他の異物から未使用のスロットを保護します。このダ ミーカードは保管しておき、メディアカードをスロットに装着しない時に使用してください。他の ダミーカードはお使いのコンピュータに合わない可能性があります。

- **4 USB 2.0** コネクタ(**2**)– マウス、キーボード、プリンタ、外付けドライブ、または MP3 プレー ヤーなどの USB デバイスを接続します。
- **5** 光学式ドライブ CD、DVD、または Blu-ray ディスク(オプション)の再生や記録に使用します。ディ スクを光学式ドライブトレイにセットするときは、印刷されている側または書き込む側が上にな るように注意してください。
- **6** 取り出しボタン 押して、光学式ドライブトレイを取り出します。

# 左側の機能

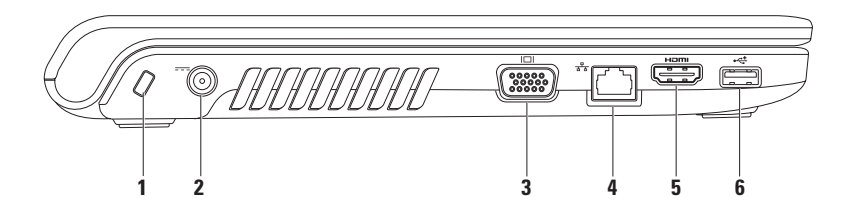

- **1** セキュリティケーブルスロット 市販のセキュリティケーブルをコンピュータに取り付けます。 メモ: セキュリティケーブルを購入する前に、お使いのコンピュータのセキュリティケーブルスロッ トに対応していることを確認してください。
- 2 **|--- AC アダプタコネクタ AC** アダプタに接続して、コンピュータに雷力を供給したり、バッテ リーを充電したりします。
- 3 <sup>| I□|</sup>VGA コネクタ モニタやプロジェクタを接続します。
- <mark>4</mark> <sup>| 子</sup> a <sup>|</sup> ネットワークコネクタ 有線ネットワークを使用する場合に、ネットワークデバイスまたは ブロードバンドデバイスにコンピュータを接続します。
- **5** H**P™ HDMI コネクタ** テレビと接続し、5.1 チャネルの音声と映像信号を伝送します。

メモ:モニタで使用する場合は、映像信号だけが読み込まれます。

**6**  $|\cdot \vec{\mathbf{G}}|$  USB 2.0 コネクタ – マウス、キーボード、プリンタ、外付けドライブ、または MP3 プレーヤー などの USB デバイスを接続します。

# <span id="page-25-0"></span>正面の機能

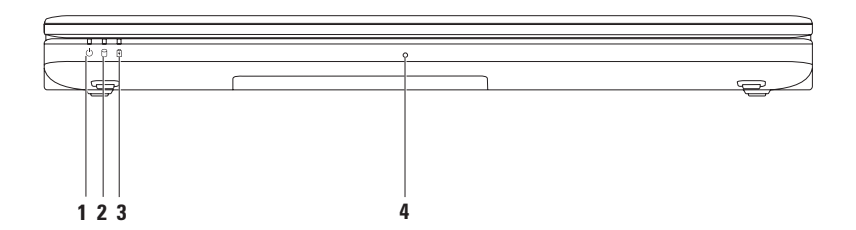

- 1 | | 雷源インジケータライト 次の電源状態を示します。
	- 白色 コンピュータの電源が入っています。
	- 白色の点滅 コンピュータはスタンバイモードです。
	- 消灯 コンピュータは電源がオフか休止状態です。
- 2 │◯│ハードドライブアクティビティライト コンピュータがデータを読み取ったり、書き込んだ りしている場合に点灯します。ライトの点滅は、ハードディスクドライブのアクティビティを示し ます。
- **3** バッテリーインジケータライト AC アダプタまたはバッテリーからコンピュータに電力が 供給されているときに、次の状態を示します。

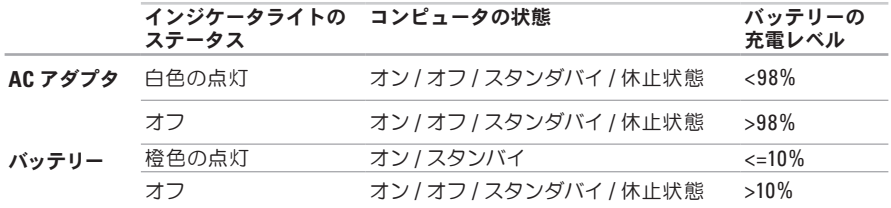

メモ:コンピュータに AC アダプタから電力が供給されているとき、バッテリーが充電されます。

**4** アナログマイク – 会議およびチャット用の内蔵マイクです。

# <span id="page-27-0"></span>コンピュータベースおよびキーボードの機能

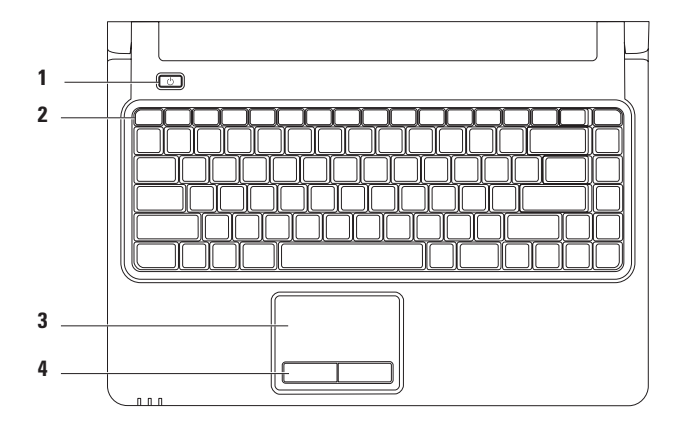

#### **1** 電源ボタン – 押すと、コンピュータの電源がオンまたはオフになります。

- **2** ファンクションキー この列には、ワイヤレス切り替え、画面の輝度調節、タッチパッド切り替 えに使用するキーや、マルチメディアキーが並んでいます。 マルチメディアキーの詳細に関しては、[30](#page-31-1) ページの「マルチメディアコントロールキー」を参照
	- してください。
- **3** タッチパッド 表面を軽くたたくことによって、マウスと同じ操作(カーソルの移動、選択した |項目のドラッグまたは移動、左クリック)ができます。スクロール機能やズーム機能にも対応し ています。詳細に関しては、[28](#page-29-1) ページの「タッチパッドジェスチャ」を参照してください。 メモ **:** タッチパッドを有効または無効にするには、キーボードのファンクションキーの列にある、  $\mathbf{M}$  キーを押します。
- **4** タッチパッドボタン(**2**)– マウスと同様に左右のクリック機能があります。

## <span id="page-29-1"></span><span id="page-29-0"></span>タッチパッドジェスチャ

スクロール

コンテンツをスクロールできます。次のようなスク ロール機能を使用できます。

従来のスクロール **–** 上下または左右にスクロール できます。

上下にスクロールするには:

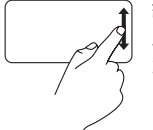

縦のスクロールゾーン (タッチ パッドの右端)で指を上下に動 かします。

サーキュラースクロール **–** 上下または左右にスク ロールできます。

上下にスクロールするには:

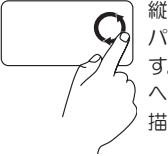

縦のスクロールゾーン(タッチ パッドの右端)で指を動かしま す。反時計回りに円を描くと上 へスクロールし、時計回りに円を 描くと下へスクロールします。

左右にスクロールするには:

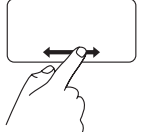

横のスクロールゾーン(タッチ パッドの下端)で指を左右に動 かします。

左右にスクロールするには:

横のスクロールゾーン(タッチ パッドの下端)で指を動かしま す。時計回りに円を描くと右へ スクロールし、反時計回りに円を 描くと左へスクロールします。

#### ズーム

画面コンテンツの表示を拡大 / 縮小できます。 次のようなズーム機能を使用できます。

ワンフィンガーズーム **–** 拡大または縮小できます。

拡大表示:

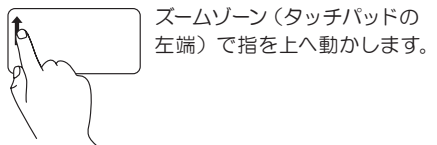

縮小表示:

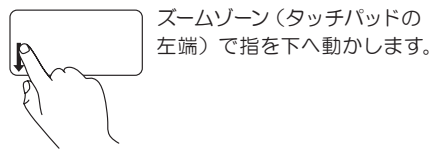

# <span id="page-31-1"></span><span id="page-31-0"></span>マルチメディアコントロールキー

マルチメディアコントロールキーは、キーボードのファンクションキーの列にあります。マルチメディア コントロールを使用するには、必要なキーを押します。キーボードのマルチメディアコントロールキーは、 **BIOS** ユーティリティの **Function Key Behavior**(ファンクションキーの動作)または **Windows** モビリティ センターを使用して設定できます。

#### **BIOS** ユーティリティ

**1.** POST(Power On Self Test)の間に <F2> を押して、**BIOS** ユーティリティに入ります。

**2. Function Key Behavior**(ファンクションキーの動作)で、**Multimedia Key First**(マルチメディアキーを 優先)または **Function Key First**(ファンクションキーを優先)を選択します。

**Function Key Behavior**(ファンクションキーの動作)には、次のオプションがあります。

**Multimedia Key First**(マルチメディアキーを優先)– デフォルト設定。マルチメディアコントロールキーを 押すと、関連付けられたマルチメディアのアクションが実行されます。ファンクションキーを使用する には、<Fn> キーを押しながらファンクションキーを押します。

**Function Key First**(ファンクションキーを優先)– ファンクションキーを押すと、関連付けられたアク ションが実行されます。マルチメディアのアクションを使用するには、<Fn> キーを押しながらマルチメディ アコントロールキーを押します。

メモ:**Multimedia Key First**(マルチメディアキーを優先)オプションは、オペレーティングシステム でのみアクティブです。

#### **Windows** モビリティセンター

**1.** < > <X> キーを押して、Windows モビリティセンターを起動します。

**2. Function Key Row**(ファンクションキーの列)で、**Function Key**(ファンクションキー)または **Multimedia Key**(マルチメディアキー)を選択します。

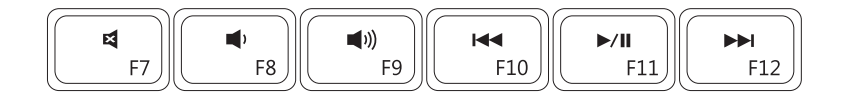

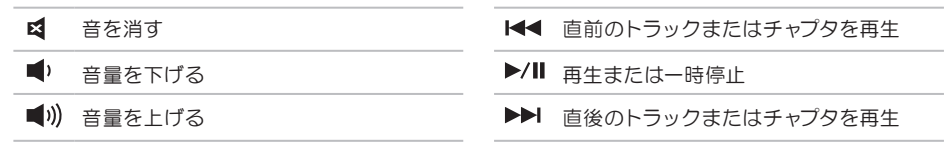

## <span id="page-33-0"></span>光学式ドライブの使い方

注意:光学式ドライブトレイを開閉する際は、トレイの上から力を掛けないでください。光学式ドラ イブを使用していないときは、光学式ドライブトレイは閉じておいてください。

注意:ディスクの再生または記録中は、コンピュータを動かさないでください。

光学式ドライブは、CD、DVD、および Blu-ray ディスク(オプション)の再生や記録に使用します。ディ スクを光学式ドライブトレイにセットするときは、印刷されている側または書き込む側が上になるよう に注音してください

光学式ドライブにディスクをセットするには、次の手順に従います。

- **1.** 光学式ドライブの取り出しボタンを押します。
- **2.** 光学式ドライブトレイを引き出します。
- **3.** 光学式ドライブトレイの中央に、ラベルのある方を上にしてディスクを置き、ディスクをスピンドル にきちんとはめ込みます。
- **4.** 光学式ドライブトレイをドライブに押し戻します。

ディスク

スピンドル

- 光学式ドライブトレイ
- 取り出しボタン

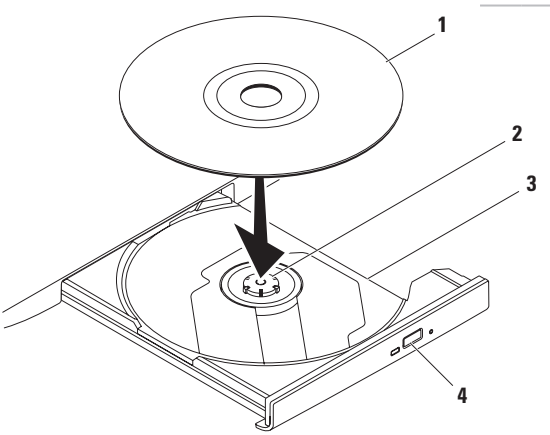

# <span id="page-35-0"></span>ディスプレイの機能

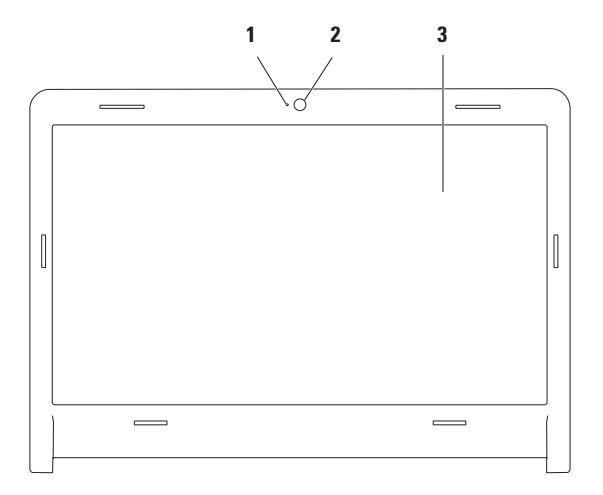

**34**
**1** カメラアクティビティインジケータ – カメラがオンかオフかを示します。

- **2** カメラ ビデオキャプチャ、会議、およびチャット用のビルトインカメラです。
- **3** ディスプレイ 搭載されているディスプレイは、コンピュータのご購入時の選択によって異なり ます。ディスプレイの詳細に関しては、お使いのコンピュータのハードディスクドライブまたは **support.jp.dell.com/manuals** にある『Dell テクノロジガイド』を参照してください。

## デル拡張バッテリー駆動時間

デル拡張バッテリー駆動時間機能は、お使いの バッテリーの駆動時間を最長にするためのオプ ションを提供します。この機能は、デフォルトで 有効になっています。電源ケーブルを外すとアク ティブになります。

<F3> を押すと、機能を有効または無効にするこ とができます。**Extended Battery Life**(拡張バッ テリー駆動時間)ポップアップが表示され、現在 の状態を示します。

デル拡張バッテリー駆動時間のカスタマイズオプ ションの詳細を確認するには、次の手順に従います。

**1.** <F3> を押します。

**Extended Battery Life**(拡張バッテリー駆動時 間)ポップアップが表示されます。

- **2. Show Settings**(設定の表示)をクリックします。 **Battery Meter**(バッテリーメーター)ウィンド ウが表示されます。
- **3. What is Dell Extended Battery Life?**(デル拡張 バッテリー駆動時間とは?) をクリックします。

## バッテリーの取り外しおよび 取り付け

- 警告:本項の手順を開始する前に、コンピュー タに付属しているガイドの、安全にお使いい ただくための注意事項を読み、その指示に 従ってください。
- 警告:適切でないバッテリーを使用すると、火  $\bigwedge$ 災または爆発を引き起こす可能性があります。 このコンピュータでは、必ずデルから購入した バッテリーのみを使用してください。別のコン ピュータのバッテリーを使用しないでください。
- 警告:バッテリーを取り外す前に、コンピュー  $\sqrt{N}$ タをシャットダウンし、外付けのケーブル(**AC** アダプタなど)を取り外してください。

バッテリーを取り外すには、次の手順を実行します。

- **1.** コンピュータの電源を切り、裏返しにします。
- **2.** バッテリーリリースラッチをスライドさせて、 カチッとロックさせます。
- **3.** バッテリーをスライドさせてバッテリーベイか ら取り出します。

バッテリーを交換するには、次の手順を実行します。

**1.** カチッと所定の位置に収まるまで、バッテリーをバッテリーベイにスライドさせます。

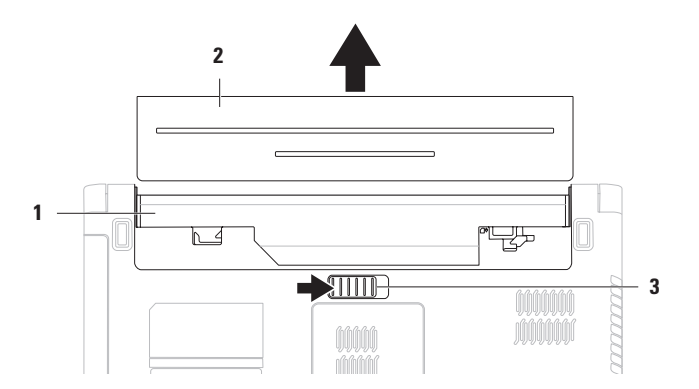

- バッテリーベイ
- バッテリー
- バッテリリリースラッチ

**Inspiron** ノートパソコンの使用

### ソフトウェアの機能

- メモ:本項で説明する機能の詳細に関しては、 お使いのコンピュータのハードディスクドラ イブまたはデルサポートサイト
	- **support.jp.dell.com/manuals** にある『Dell テ クノロジガイド』を参照してください。

#### 生産性アプリケーションと通信

このコンピュータを使って、プレゼンテーション、 パンフレット、グリーティングカード、ちらし、 表計算シートなどを作成することができます。ま たデジタル写真や画像の編集や表示も可能です。 お使いのコンピュータにインストールされている ソフトウェアについては、注文書で確認してくだ さい。

コンピュータをインターネットに接 続すると、 Web サイトへのアクセス、電子メールアカウント のセットアップ、ファイルのアップロードとダウン ロードなどができます。

#### エンターテイメントとマルチメディア

このコンピュータで、ビデオの再生、ゲーム、音 楽の再生やインターネットラジオの聴取などがで きます。

デジタルカメラや携帯電話などのポータブルデバ イスから、写真やビデオファイルをダウンロード したり、コピーしたりすることもできます。オプ ションのソフトウェアアプリケーションを使用し て、音楽ファイルやビデオファイルを整理、作成 し、それをディスクに記録したり、MP3 プレーヤー やハンドヘルドエンターテイメントデバイスなど のポータブル製品に保存したり、テレビ、プロジェ クタ、ホームシアター機器を接続して直接再生、 表示したりすることができます。

## **Dell Dock**

Dell Dock は、よく使われるアプリケーション、ファイル、およびフォルダに簡単にアクセスするため のアイコングループです。次のように、Dock をカスタマイズできます。

- アイコンを追加または削除する
- 関連するアイコンをカテゴリごとに グループ化する
- Dock の色や位置を変更する
- アイコンの動作を変更する

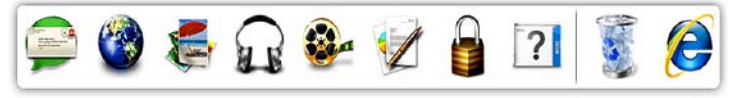

### カテゴリを追加する

- **1.** Dock を右クリックし、**Add**(追加)**Category**(カ テゴリ)をクリックします。**Add/Edit Categor**(**y** カ テゴリの追加 **/** 編集)ウィンドウが表示されます。
- **1. Title**(タイトル)フィールドにカテゴリのタイト ルを入力します。
- **2. Select an image**(**:** 画像の選択:)ボックスか らカテゴリのアイコンを選択します。
- **3.** 保存をクリックします。

### アイコンを追加する

Dock またはカテゴリにアイコンをドラッグ&ド ロップします。

### カテゴリまたはアイコンを削除する

- **1.** Dock のカテゴリまたはアイコンを右クリック し、**Delete shortcut**(ショートカットの削除) または **Delete category**(カテゴリの削除)を クリックします。
- **2.** 画面の指示に従います。

#### **Dock** をカスタマイズする

- **1.** Dock を右クリックし、**Advanced Setting..**(**.** 詳 細設定 **...**)をクリックします。
- **2.** 希望するオプションを選択して、Dock をカス タマイズします。

# **Dell Datasafe** オンライン

バックアップ

- **ZA メモ: Dell Datasafe オンラインは、地域によっ** てはご利用いただけない場合があります。
- メモ **:** アップロードおよびダウンロードの高 速化するために、ブロードバンド接続をお勧 めします。

Dell Datasafe オンラインは、データの自動バッ クアップおよびリカバリを行うサービスで、盗難、 火災、自然災害などの予期せぬ損害から、デー タおよびその他の重要なファイルを保護するの に役立ちます コンピュータでこのサービスにア クセスするには、パスワードで保護されたアカ ウントを使用します。

詳細については、**delldatasafe.com**をご覧ください。

バックアップをスケジュールするには、次の手順 に従います。

- **1.** タスクバーの Dell DataSafe オンラインアイ コン をダブルクリックします。
- **2.** 画面の指示に従ってください。

## <span id="page-42-0"></span>問題を解決するには

このセクションでは、コンピュータのトラブル シューティングについて説明します。次のガイドラ インを使用しても問題が解決しない場合は、[48](#page-49-0) ページの「サポートツールの使用」または [71](#page-72-0) ペー ジの「デルへのお問い合わせ」を参照してください。

## ビープコード

コンピュータにエラーまたは問題が発生している と、コンピュータの起動時にビープ音が連続して 鳴ることがあります。この連続したビープ音はビー プコードと呼ばれ、問題を特定します。ビープコー ドを書き留めて、デルにお問い合わせください([71](#page-72-0) ページの「デルへのお問い合わせ」を参照)。

■■ メモ:部品を交換するには、 **support.jp.dell.com/manuals** に あ る『 サー ビスマニュアル』を参照してください。

ビープコード 考えられる問題

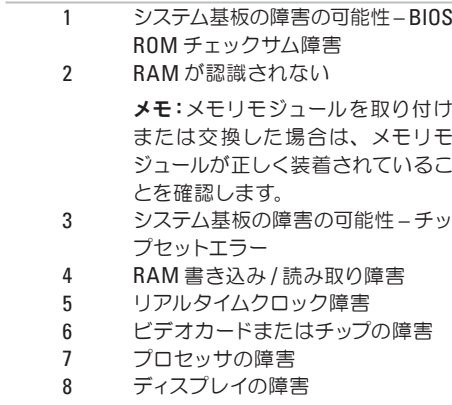

## ネットワークの問題

#### ワイヤレス接続

ワイヤレスネットワーク接続が失われた場合 –

ワイヤレスルーターがオフラインになっている か、コンピュータ上でワイヤレスが無効になって います。

- ワイヤレスが有効になっていることを確認し ます([14](#page-15-0) ページの「ワイヤレスを有効または無 効にする」を参照)
- ワイヤレスルーターの電源がオンであり、デー タソース(ケーブルモデムまたはネットワーク ハブ)に接続されていることを確認します。
- 電気的な干洗によってワイヤレス接続がブ ロックまたは中断されている可能性がありま す。コンピュータをワイヤレスルーターのそば に移動してみます。
- ワイヤレスルーターへの接続を再度確立しま す([17](#page-18-0) ページの「ワイヤレス接続のセットアッ プ」 な参照).

### 有線接続

有線ネットワーク接続が失われた場合 – ケーブル が緩んでいるか、ケーブルが損傷しています。

- ケーブルがしっかりと差し込まれ、 損傷を受 けていないことを確認します。
- 問題が解決しない場合、ネットワーク管理者 または ISP に問い合わせてください。

### 電源の問題

電源またはバッテリーインジケータライトが消灯し ている場合 – コンピュータの電源が切れている か、スタンバイまたは休止モードか、または電力 が供給されていません。

- 電源ボタンを押します。コンピュータが電源オ フか休止モードになっていた場合は、通常の 動作が再開されます。
- キーボードのキーを押したり、接続したマウ スを動かしたり、タッチパッド上で指を動かし たり 電源ボタンを押したりすると 通堂の 動作が再開されます。
- AC アダプタケーブルをコンピュータの電源コ ネクタとコンセントの両方にしっかりと装着し なおします。
- AC アダプタが電源タップに接続されている場 合、電源タップがコンセントに接続され、電 源タップがオンになっているか確認します。ま た電源保護装置、電源タップ、電源延長ケー ブルなどをお使いの場合、それらを取り外し てコンピュータに正しく電源が入るか確認し ます。
- 電気スタンドなどの別の電化製品で試して、 コンセントが機能しているか確認します。
- AC アダプタケーブルの接続を確認します。AC アダプタにライトがある場合、AC アダプタの ライトが点灯しているか確認します。

電源またはバッテリーインジケータライトが白色で 占灯していて、コンピュータが応答しない場合 – コンピュータがスタンバイまたは休止モードであ るか、ディスプレイが応答していない可能性があ ります。

- 電源ボタンを押し 続けてコンピュータの電 源を切った後、もう一度電源を入れます。
- ディスプレイに反応がない場合は、電源ボ タンを押し続けてコンピュータの電源を切っ た後、もう一度電源を入れます。
- キーボードのキーを押したり、接続したマウ スを動かしたり、タッチパッド上で指を動か したり、電源ボタンを押したりすると、通常 の動作が再開されます。
- 問題を解決できない場合は、デルにお問い合 わせください([71](#page-72-0) ページの「デルへのお問い 合わせ」を参照)。

電源ライトが白色で点滅している場合 – コンピュー タはスタンバイモードに入っています。

- キーボードのキーを押したり、接続したマウ スを動かしたり、タッチパッド上で指を動かし たり、電源ボタンを押したりすると、通常の 動作が再開されます。
- 問題を解決できない場合は、デルにお問い合 わせください([71](#page-72-0) ページの「デルへのお問い 合わせ」を参照)。

バッテリーインジケータライトが黄色で点灯してい る場合 – コンピュータはスタンバイモードで、バッ テリーの残量が低下しています。

- AC アダプタを接続して、コンピュータに電 力を供給し、バッテリーを充電します。
- ●キーボードのキーを押したり、接続したマウ スを動かしたり、タッチパッド上で指を動かし たり、電源ボタンを押したりすると、通常の 動作が再開されます。
- 問題を解決できない場合は、デルにお問い合 わせください([71](#page-72-0) ページの「デルへのお問い 合わせ」を参照)。

電気的な干渉によってコンピュータが受信できな い場合 – 迷惑信号が他の信号を中断またはブ ロックして妨害しています。電気的な妨害の原因 には、以下のものがあります。

- 電源ケーブル、キーボードケーブル、およびマ ウスの延長ケーブル。
- 1 つの電源タップに接続されているデバイスが 多すぎる
- 同じコンセントに複数の電源タップが接続さ れている。

## メモリの問題

#### メモリ不足を示すメッセージが表示される場合 –

- 開いているファイルをすべて保存してから閉 じ、使用していない実行中のプログラムをす べて終了して、問題が解決するか調べます。
- メモリの最小要件については、ソフトウェア のマニュアルを参照してください。
- メモリモジュールをコネクタに装着しなおしま す(**support.jp.dell.com/manuals** にある『サー ビスマニュアル』を参照)。
- 問題を解決できない場合は、デルにお問い合 わせください([71](#page-72-0) ページの「デルへのお問い 合わせ | を参照)。

#### その他のメモリの問題が発生する場合 –

- メモリの取り付けガイドラインに従っているか 確認します(**support.jp.dell.com/manuals** の 『サービスマニュアル』を参照)。
- メモリモジュールがお使いのコンピュータと互 換性があることを確認します。お使いのコン ピュータは、DDR3 メモリに対応しています。 お使いのコンピュータがサポートしているメモリ の種類に関しては、[74](#page-75-0) ページの「基本仕様」を 参照してください
- メモリモジュールを装着しなおし (**support.jp.dell.com/manuals** の『サービスマ ニュアル』を参照)、コンピュータがメモリと 正常に通信しているか確認します。
- Dell Diagnostics(診断)プログラムを実行し ます([52](#page-53-0) ページの「Dell Diagnostics(診 断 ) プログラム あ参照)
- 問題を解決できない場合は、デルにお問い合 わせください([71](#page-72-0) ページの「デルへのお問い 合わせ | な参照)

## <span id="page-47-0"></span>フリーズおよびソフトウェアの 問題

コンピュータが起動しない場合 – AC アダプタが コンピュータとコンセントにしっかりと接続され ているか確認します。

#### プログラムの反応が停止した場合 –

プログラムを終了するには、次の手順に従います。

**1.** <Ctrl><Shift><Esc> を同時に押します。

**2.** アプリケーションをクリックします。

**3.** 応答しなくなったプログラムをクリックします。

**4.** タスクの終了をクリックします。

プログラムが繰り返しクラッシュする場合 – ソフト ウェアのマニュアルを参照します。必要に応じて、 プログラムをアンインストールしてから再インス トールします。

■ メモ:通常、ソフトウェアのインストール手 順は、そのマニュアルまたは CD に収録され ています。

コンピュータが応答しなくなるか、画面が青色(ブ ルースクリーン)になった場合 –

#### 注意:オペレーティングシステムのシャットダ ウンを実行できない場合、データを損失する 恐れがあります。

キーボードのキーを押したり、マウスを動かして もコンピュータが応答しない場合は、コンピュー タの電源が切れるまで、電源ボタンを 8 ~ 10 秒 以上押し続けます。電源が切れたら、コンピュー タを再起動します。

プログラムが以前の **Microsoft** ® **Windows**® オペ レーティングシステム向けに設計されている場合 –

プログラム互換性ウィザードを実行します。プロ グラム互換性ウィザードは、旧バージョンのオペ レーティングシステムに似た環境で動作するよう にプログラムを設定します。

プログラム互換性ウィザード を実行します

**Windows Vista**® の場合

- 1. スタート <del>@</del> → コントロールパネル → プログ ラム → 古いプログラムをこのバージョンの **Windows** で使用 の順にクリックします。
- **2.** プログラム互換性ウィザードの開始画面で、 次へをクリックします。
- **3.** 画面の指示に従います。

**Windows 7**

- 1. スタート <del>+2</del> → コントロールパネル → すべて のプログラム → 以前のバージョンの **Windows** 用に作成されたプログラムの実行の順にクリッ クします。
- **2.** プログラム互換性ウィザードの開始画面で、次 へをクリックします。
- **3.** 画面の指示に従います。
- その他のソフトウェアの問題が発生する場合
	- ●すぐにお使いのファイルのバックアップを作成 します
	- ウイルススキャンプログラムを使って、ハード ディスクドライブまたは CD を調べます。
- 開いているファイルをすべて保存してから閉 じ、実行中のプログラムをすべて終了して、 スタート ク メニューからコンピュータを シャットダウンします。
- トラブルシューティング情報については、ソフ トウェアのマニュアルを確認するかソフトウェ アの製造元に問い合わせます。
	- プログラムがお使いのコンピュータにイン ストールされているオペレーティングシス テムに対応しているか確認します。
	- お使いのコンピュータがソフトウェアを実 行するのに必要な最小ハードウェア要件を 満たしていることを確認します。詳細に関 しては、ソフトウェアのマニュアルを参照 してください。
	- プログラムが正しくインストールおよび設 定されているか確認します。
	- デバイスドライバがプログラムと拮抗して いないか確認します。
	- 必要に応じて、プログラムをアンインストー ルしてから再インストールします。

## <span id="page-49-0"></span>サポートツールの使用

## デルサポートセンター

デルサポートヤンターは、必要なサービス、サポー トおよびシステム固有の情報を見つけるのに役立 ちます。

起動するには、タスクバーの タ アイコンをク リックします。

デルサポートセンターホームページには、お使い のコンピュータのモデル番号、サービスタグ、エ クスプレスサービスコード、およびサービスの問 い合わせ先情報が表示されます。

デルサポートセンターホームページには次の項目 にアクセスするリンクもあります。

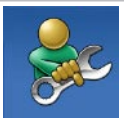

セルフヘルプ(トラブルシューティン グ、セキュリティ、システムパフォー マンス、ネットワーク/インター ネット、バックアップ / リカバリ、 および Windows オペレーティング システム)

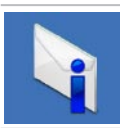

警告(テクニカルサポートによるお 使いのコンピュータに関する警告)

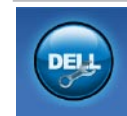

デルによるサポート(DellConnect ™ によるテクニカルサポート、カス タマーサービス、トレーニングと チュートリアル、Solution Station™ によるハウツーヘルプ、および PC CheckUp によるオンラインス キャン)

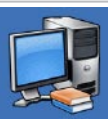

お使いのシステムについて(システ ムマニュアル、保証情報、システ ム情報、アップグレードとアクセ サリ)

デルサポートセンターおよび利用できるサポート ツールの詳細に関しては、**support.jp.dell.com** の サービスタブをクリックしてください。

## **My Dell Downloads**

**グメモ: My Dell Downloads は、地域によって** はご利用いただけない場合があります。

新しいコンピュータにプリインストールされてい るソフトウェアの一部は、バックアップ CD また は DVD に収録されていません。このソフトウェア は My Dell Downloads で入手できます。この Web サイトからソフトウェアをダウンロードして、再 インストールしたり、独自のバックアップメディ アを作成したりできます。

My Dell Downloads に登録して使用するには、次 の手順を実行します。

- **1. downloadstore.dell.com/media** にアクセスし ます。
- **2.** 画面の指示に従って登録し、ソフトウェアを ダウンロードします。
- **3.** ソフトウェアを再インストールするか、将来使用 するためにバックアップメディアを作成します。

システムメッセージ

コンピュータに問題やエラーがある場合、その原 因と解決方法の特定に役立つシステムメッセージ が表示されることがあります。

■ メモ:表示されたメッセージが以下の例にな い場合は、オペレーティングシステムまたは、 メッセージが表示されたときに実行されて いたプログラムのマニュアルを参照してくだ さい。あるいは、お使いのコンピュータのハー ドドライブまたは

**support.jp.dell.com/manuals** にある『Dell テ クノロジガイド』を参照するか、[71](#page-72-0)ページの「デ ルへのお問い合わせ」を参照してください。

**Alert! Previous attempts at booting this system have failed at checkpoint [nnnn]. For help in resolving this problem, please note this checkpoint and contact Dell Technical Support** – 同じエラーが 原因で、コンピュータは起動ルーチンの完了に 3 回 連続して失敗しました。デルにお問い合わせく ださい([71](#page-72-0) ページの「デルへのお問い合わせ」を 参照)。

**CMOS checksum error** – システム基板に障害が発生 しているか、または Real Time Clock(RTC) バッテリー の残量が低下している可能性があります。コイン型 電池を交換する(**support.jp.dell.com/manuals** にあ る『サービスマニュアル』を参照)か、デルにお問 い合わせください([71](#page-72-0) ページの「デルへのお問い合 わせ」を参照)。

**CPUfanfailure** – CPUファンに障害が発生しています。 CPU ファンを交換します(**support.dell.com/manuals** にある『サービスマニュアル』を参照)。

**Hard-disk drive failure** – POST 実行中に、ハード ディスクドライブで障害が発生した可能性があり ます。デルにお問い合わせください([71](#page-72-0) ページの 「デルへのお問い合わせ」を参照)。

**Hard-disk drive read failure** – HDD 起動テスト中 に、ハードディスクドライブで障害が発生した可 能性があります。デルにお問い合わせください([71](#page-72-0) ページの「デルへのお問い合わせ」を参照)。

**Keyboard failure** – キーボードに不具合があるか、 キーボードケーブルが緩んでいる可能性があります。 キーボードを交換するには、

**support.jp.dell.com/manuals** にある『サービス マニュアル』を参照してください。

**No boot device available** – ハードディスクドライ ブ上に起動可能なパーティションが存在しない、 ハードディスクドライブケーブルがしっかりと接続 されていない、または起動可能なデバイスが存 在しません。

- ハードドライブが起動デバイスの場合、ケーブ ルがドライブに適切に取り付けられていて、 起動デバイスとしてパーティション分割されて いることを確認します。
- セットアップユーティリティを起動し、起動順 序の情報が正しいかどうかを確認します(お 使いのコンピュータのハードディスクドライブ ま た は **support.jp.dell.com/manuals** に あ る 『Dell テクノロジガイド』を参照)。

タイマーチックの割り込みがありません – システム 基板上のチップが誤動作しているか、またはシス テム基板障害の可能性があります。

**support.jp.dell.com/manuals** にある『サービス マニュアル』を参照するか、デルにお問い合わせ ください([71](#page-72-0) ページの「デルへのお問い合わせ」を 参照)。

**USB over current error** – USB デバイスを取り外 します。お使いの USB デバイスが正しく機能する ための電力が不足しています。外部電源を USB デバイスに接続するか、デバイスに USB ケーブル が 2 本ある場合は両方を接続してください。

**CAUTION - Hard Drive SELF MONITORING SYSTEM has reported that a parameter has exceeded its normal operating range. It is recommended that you back up your data regularly. A parameter out of range may or may not indicate a potential hard drive problem** – S.M.A.R.T エラー、ハードディスクドライ ブ障害の可能性があります。デルにお問い合わせ ください([71](#page-72-0) ページの「デルへのお問い合わせ」を 参照)。

## ハードウェアに関するトラブル シューティング

デバイスが OS のセットアップ中に検知されない、 または、検知されても設定が正しくない場合は、 ハードウェアに関するトラブルシューティングを利 用して OS とハードウェアの不適合の問題を解決 できます。

ハードウェアに関するトラブルシューティングを 開始するには、次の手順を実行します。

- 1. スタート → ヘルプとサポート をクリックし ます。
- **2.** 検索フィールドにハードウェアトラブルシュー ティングと入力し、<Enter> を押して検索を開 始します。
- **3.** 検索結果のうち、問題を最もよく表している オプションを選択し、残りのトラブルシュー ティング手順に従います。

## <span id="page-53-0"></span>**Dell Diagnostics**(診断) プログラム

コンピュータに問題が発生した場合、デルテクニ カルサポートに問い合わせる前に、[46](#page-47-0)ページの「フ リーズおよびソフトウェアの問題」のチェック事 項を確認し、Dell Diagnostics(診断)プログラムを 実行してください。

- メモ:Dell Diagnostics (診断) プログラムは Dell コンピュータでのみ機能します。
- メモ:『Drivers and Utilities』ディスクは、コン ピュータに付属していない場合もあります。

テストするデバイスがセットアップユーティリティ に表示され、アクティブであることを確認します。 POST (Power On Self Test)の間に <F2> を押し て、BIOS ユーティリティに入ります。

Dell Diagnostics (診断)プログラムを、ハードディ スクドライブまたはお使いのコンピュータに付属 する『Drivers and Utilities CD』から起動します。

### **Dell Diagnostics** をハードディスク ドライブから起動する場合

Dell Diagnostics (診断) プログラムは、ハードド ライブの診断コーティリティ用隠しパーティ ションに格納されています。

- 2 メモ: コンピュータの画面に画像が表示され ない場合は、デルにお問い合わせください([71](#page-72-0) ページの「デルへのお問い合わせ」を参照)。
- **1.** コンピュータが、正常に機能していることが 確認済みのコンセントに接続されているこ とを確かめます。
- **2.** コンピュータの電源を入れます(または再起 動します)。
- **3.** DELL™ のロゴが表示されたら、すぐに <F12> を 押します。起動メニューから **Diagnostics**(診 断)を選択し、<Enter> を押します。コンピュー タで起動前システムアセスメント(PSA)が 起動することがあります。
- **Z メモ**:キーを押すタイミングが遅れて、OS の ロゴが 表 示されてし まったら、Microsoft ® Windows® デスクトップが表示されるのを待 ち、コンピュータをシャットダウンして再度 試します。
- ■■ メモ:診断ユーティリィティパーティションが 見つからないことを知らせるメッセージが表 示された場合は、『Drivers and Utilities CD』 から Dell Diagnostics(診断)を実行します。

#### **PSA** が起動した場合は、次の手順に従います。

- a. PSA によって、いくつかのテストが実行さ れます。
- b. PSA が正常に完了すると、"No problems have been found with this system so far. Do you want to run the remaining memory tests? This will take about 30 minutes or more. Do you want to continue?(Recommended)."(この システムには問題は見つかりませんでした。 残りのメモリテストを実行しますか ? 実行に は 30 分以上かかります。続行しますか?(推 奨))というメッセージが表示されます。
- c. メモリに問題がある場合は <y> を押しま す。問題 が ない場合は <n> を押します。 "Booting Dell Diagnostic Utility Partition. Press any key to continue."(Dell Diagnostics (診断)ユーティリティのパーティションの 起動中。続けるには任意のキーを押しま す。)というメッセージが表示されます。
- d. 任意のキーを押して、**Choose An Option**(オ プションの選択)ウィンドウを表示します。

#### **PSA** が起動しない場合は、次の手順に従います。

任意のキーを押すと、ハードドライブ上の診 断プログラムユーティリィティパーティション から Dell Diagnostics(診断)プログラムが 起動します。

**4.** 実行するテストを選択します。

サポートツールの使用

- **5.** テスト実行中に問題が検出されると、エラー コードと問題の説明を示したメッセージが表 示されます。エラーコードと問題の説明を書き 留めて、デルにお問い合わせください([71](#page-72-0) ペー ジの「デルへのお問い合わせ」を参照)。
- メモ:各テスト画面の上部には、コンピュー タのサービスタグが表示されます。サービス タグは、デルに問い合わせたときに、コン ピュータを特定するのに役立ちます。
- **6.** テストが完了したら、テスト画面を閉じて、 **Choose An Option**(オプションの選択)ウィン ドウに戻ります。
- **7. Dell Diagnostics (診断)プログラムを終了し、** コンピュータを再起動するには、**Exit**(終了)を クリックします。

### 『**Drivers and Utilities** ディスク』からの **Dell Diagnostics**(診断)プログラムの起動

メモ:『Drivers and Utilities』ディスクは、コン ピュータに付属していない場合もあります。

- **1.**『Drivers and Utilities CD』を挿入します。
- **2.** コンピュータをシャットダウンして再起動し、 DELL ロゴが表示されたら、すぐに <F12> を押 します。
- **ンチ:キーを押すタイミングが遅れて、OS の** ロゴ が 表 示 さ れてし まったら、Microsoft Windows デスクトップが表示されるのを待 ち、コンピュータをシャットダウンしてもう 一度やりなおしてください。
- メモ:次の手順は、起動順序を1回だけ変更 します。次回の起動時には、コンピュータは セットアップユーティリティで指定したデバイ スに従って起動します。
- **3.** 起動デバイスの一覧が表示されたら、**CD/DVD/ CD-RW** をハイライト表示して <Enter> を押し ます。
- **4.** 表示されたメニューから **Boot from CD-ROM** オ プションを選択し、<Enter> を押します。
- **5.** 1を入力して、CD のメニューを開始し、 <Enter> を押して続行します。
- **6.** 番号の付いたリストから **Run the 32 Bit Dell Diagnostics** を選択します。複数のバージョン がリストにある場合は、コンピュータに適切 なバージョンを選択します。
- **7.** 実行するテストを選択します。
- **8.** テスト実行中に問題が検出されると、エラー コードと問題の説明を示したメッセージが表 示されます。エラーコードと問題の説明を書き 留めて、デルにお問い合わせください([71](#page-72-0) ペー ジの「デルへのお問い合わせ」を参照)。
- メモ:各テスト画面の上部には、コンピュー タのサービスタグが表示されます。サービス タグは、デルに問い合わせたときに、コン ピュータを特定するのに役立ちます。
- **9.** テストが完了したら、テスト画面を閉じて、 **Choose An Option**(オプションの選択)ウィン ドウに戻ります。
- **10.** Dell Diagnostics (診断)プログラムを終了し、 コンピュータを再起動するには、**Exi**(**t** 終了)を クリックします。
- **11.**『Drivers and Utilities』ディスクを取り出します。

お使いのオペレーティングシステムの復元

次のいずれかのオプションを使用して、コンピュータのオペレーティングシステムを復元できます。

注意:**Dell Factory Image Restore** またはオペレーティングシステムディスクを使用すると、コン ピュータ上のデータファイルがすべて完全に削除されます。これらのオプションを使用する前に、デー タファイルをバックアップしてください。

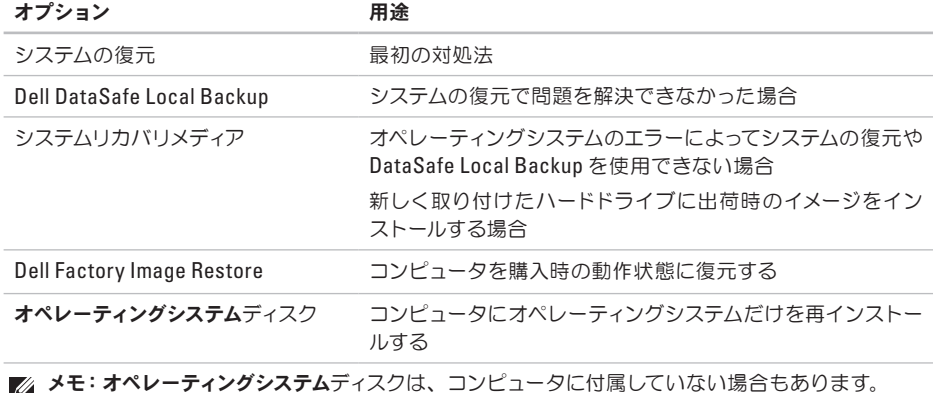

## システムの復元

ハードウェア、ソフトウェア、またはその他のシ ステム設定を変更したために、コンピュータが正 常に動作しなくなってしまった場合は、Microsoft ® Windows® オペレーティングシステムのシステム の復元オプションを使用して、コンピュータを以 前の動作状態に復元することができます(データ ファイルへの影響はありません )。システムの復 元オプションによってコンピュータに行なわれる 変更は、完全に元に戻すことが可能です。

- システムの復元には、次の手順に従います。
- 1. スタート 8 をクリックします。
- 2. 検索ボックスに**システムの復元**と入力し、 <Enter> を押します。
- ■■メモ:ユーザーアカウント制御ウィンドウが表 示される場合があります。コンピュータの管 理者の場合は、続行をクリックします。管理 者でない場合は 管理者に連絡してください
- **3.** 次へをクリックし、画面の指示に従います。

システムの復元を実行しても問題が解決しなかっ た場合は、最後に行ったシステムの復元を取り消 すことができます。

お使いのオペレーティングシステムの復元

最後に実行したシステムの復元を元に戻すには、 次の手順に従います。

- メモ:最後のシステムの復元を取り消す前に、 開いているファイルをすべて保存してから閉 じ、実行中のプログラムをすべて終了します。 システムの復元が完了するまで、いかなる ファイルまたはプログラムも変更したり、開 いたり、削除したりしないでください。
- 1. スタート 3 をクリックします。
- **2.** 検 索 ボックス にシステムの 復 元と 入 力し、 <Enter> を押します。
- **3.** 以前の復元を取り消すをクリックして、次へを クリックします。

## **Dell DataSafe Local Backup**

- <span id="page-59-0"></span>注意:**Dell DataSafe Local Backup** を使用す ると、コンピュータ購入後にインストールした プログラムおよびドライバがすべて削除され ます。**Dell DataSafe Local Backup** を使用す る前に、コンピュータにインストールする必要 があるアプリケーションのバックアップメディ アを作成します。**Dell DataSafe Local Backup** は、システムの復元を実行してもオペレー ティングシステムの問題が解決しなかった場 合にのみ使用してください。
- 注意:**Dell Datasafe Local Backup** は、コン ピュータ上のデータファイルを保存するように 設 計されています が、**Dell DataSafe Local Backup** を使用する前にデータファイルをバッ クアップすることをお勧めします。
- メモ:地域によっては、Dell DataSafe Local Backup を利用できない場合があります。

メモ: Dell DataSafe Local Backup がコンピュー タ上にない場合は、Dell Factory Image Restore ([61](#page-62-0) ページの「Dell Factory Image Restore」を 参照) を使用して復元します。Dell DataSafe Local Backup を使用すると、データファイルを 維持しながら、ハードドライブをコンピュータ の購入時の動作状態に復元できます。

Dell DataSafe Local Backup では、次のことが可 能です。

- コンピュータのバックアップおよび以前の動 作状態への復元
- システムリカバリメディアの作成

#### **Dell DataSafe Local Backup Basic**

データファイルを維持しながら出荷時のイメー ジを復元するには、次の手順を実行します。

**1.** コンピュータの電源を切ります。

**2.** コンピュータに接続されているすべてのデバ イス(USB ドライブ、プリンタなど) を取り外 し、新しく追加した内蔵ハードウェアをすべ て取り外します。

- **ンチ: ACアダプタを取り外さないでください。**
- **3.** コンピュータの電源を入れます。
- **4.** DELL™ ロゴが表示されたら、<F8> を数回押し て詳細ブートオプションウィンドウにアクセス します。
- メモ:キーを押すタイミングが遅れてオペ レーティングシステムのロゴが表示されてし まったら、Microsoft Windows デスクトップ が 表示されるまでそのまま待 機し、コン ピュータをシャットダウンして操作をやり直 してください。
- **5. Repair Your Computer**(お使いのコンピュータ の修復)を選択します。
- **6. Dell Factory Image Recovery and DataSafe Options**(**Dell Factory Image Recovery** および **DataSafe** オプション)を選択し、画面の指示 に従います。
- メモ:復元するデータのサイズによっては、  $\mathscr U$ 復元に 1 時間以上かかることがあります。
- メモ:詳細に関しては、**support.jp.dell.com** で  $\mathscr{U}$ Knowledge Base 文書 353560 を参照してく ださい。

### **Dell DataSafe Local Backup Professional** へのアップグレード

■ メモ:コンピュータの購入時に注文した場合は、 DellDataSafe LocalBackup Professionalをイン ストールできます。

Dell DataSafe Local Backup Professional の追加 機能では、次のことが可能です。

- ファイル形式に応じたコンピュータのバック アップおよび復元
- ローカルストレージデバイスへのファイルの バックアップ
- 自動バックアップのスケジュール

Dell DataSafe Local Backup Professional にアッ プグレードするには、次の手順を実行します。

- **1.** タスクバーの Dell DataSafe Local Backup ア イコン をダブルクリックします。
- 2. UPGRADE NOW! (今すぐアップグレード) をク リックします。
- **3.** 画面の指示に従って、アップグレードを完了し ます。

## システムリカバリメディア

注意:システムリカバリメディアは、コンピュー タ上のデータファイルを保存するように設計さ れていますが、システムリカバリメディアを使 用する前にデータファイルをバックアップする ことをお勧めします。

Dell DataSafe Local Backup で作成したシステム リカバリメディアを使用すると、コンピュータ上 のデータファイルを維持しながら、ハードドライ ブをコンピュータの購入時の動作状態に戻すこと ができます。

次の場合に、システムリカバリメディアを使用し ます。

- オペレーティングシステムのエラーによって、 コンピュータにインストールされているリカバ リオプションを使用できない。
- ハードドライブの障害によって、データを回復 できない。

システムリカバリメディアを使用して、コンピュー タの出荷時のイメージを復元するには、次の手 順を実行します。

- **1.** システムリカバリディスクまたは USB キーを 挿入し、コンピュータを再起動します。
- 2. DELI™ のロゴが表示されたら、すぐに <F12> を 押します。
- **ンモ:キーを押すタイミングが遅れて、OS の** ロゴが 表示されてしまったら、Microsoft® Windows® デスクトップが表示されるのを待 ち、コンピュータをシャットダウンして再度 試します。
- **3.** リストから適 切 な 起 動 デバイスを 選 択し、 <Enter> を押します。
- **4.** 画面の指示に従って、リカバリプロセスを完 了します。

## **Dell Factory Image Restore**

- <span id="page-62-0"></span>注意:**Dell Factory Image Restore**(デル出荷 時のイメージの復元)を使用すると、ハードド ライブ上のデータが完全に削除され、コン ピュータ購入後にインストールしたアプリケー ションがすべて削除されます。できる限り、こ のオプションを使用する前にデータをバック アップするようにしてください。**Dell Factory Image Restore**(デル出荷時のイメージの復元) は、システムの復元を実行しても **OS** の問題が 解決しなかった場合にのみ使用してください。
- メモ:Dell Factory Image Restore(デル出荷  $\mathscr{U}$ 時のイメージの復元)は、一部の地域、一部 のコンピュータでは利用できません。

お使いのオペレーティングシステムの復元

■ メモ: コンピュータに Dell Factory Image Restore がない場合は、Dell DataSafe Local Backup([58](#page-59-0) ページ の「Dell DataSafe Local Backup」を参照)を使用して、オペレーティン グシステムを復元します。

Dell Factory Image Restore は、お使いのオペレー ティングシステムを復元するための最終手段とし てのみ使用してください。このオプションを実行 すると、お使いのハードディスクドライブはコン ピュータご購入時の状態に戻ります。コンピュー タを受け取られてから追加されたデータファイ ルを含むどのようなプログラムやファイルも永久 にハードドライブから削除されます。– データファ イルには、コンピュータ上の文書、表計算、メー ルメッセージ、デジタル写真、ミュージックファイ ルなどが含まれます。Dell Factory Image Restore (デル出荷時のイメージの復元)を使用する前に、 すべてのデータをバックアップしてください。

### **Dell Factory Image Restore** を実行するに は、次の手順を実行します。

**1.** コンピュータの電源を入れます。

- **2.** DELL™ ロゴが表示されたら、<F8> を数回押し て詳細ブートオプションウィンドウにアクセス します。
- **アメモ:キーを押すタイミングが遅れて、OS の** ロゴ が 表 示 さ れてし まったら、Microsoft Windows デスクトップが表示されるのを待 ち、コンピュータをシャットダウンしてもう 一度やりなおしてください。
- **3.** コンピュータの修復を選択します。システム回 復オプションウィンドウが表示されます。
- **4.** キーボードレイアウトを選択して、**Next**(次 へ)をクリックします。
- **5.** 回復オプションにアクセスするには、ローカ ルユーザーとしてログオンします。コマンドプ ロンプトにアクセスするには、ユーザー名 フィールドに administrator と入力し、 **OK** をクリックします。
- **6. Dell Factory Image Restore** をクリックしま す。**Dell Factory Image Restore**(デル出荷時の イメージの復元)の初期画面が表示されます。
- メモ:使用する構成によっては、**Dell Factory Tools**(デルファクトリーツール)、**Dell Factory Image Restore**(デル出荷時のイメージの復 元)の順番で選択しなければならない場合 もあります。
- **7.** 次へをクリックします。**Confirm Data Deletion** (データの削除確認)画面が表示されます。
- **/メモ: Factory Image Restore (出荷時のイ** メージの復元)を続行しない場合は、**Cancel** (キャンセル)をクリックします。
- **8.** ハードディスクドライブの再フォーマット、お よびシステムソフトウェアの工場出荷時の状 態への復元を続行するかどうかを確認する チェックボックスをオンにして、**Next**(次へ)を クリックします。
- 復元処理が開始されます。復元処理が完了す るまで 5 分以上かかる場合があります。オペ レーティングシステムおよび工場出荷時に インストールされたアプリケーションが工場 出荷時の状態に戻ると、メッセージが表示さ れます。
- **9. Finish**(完了)をクリックして、システムを再 起動します。

## 困ったときは

コンピュータに何らかの問題が発生した場合は、 問題の診断と解決のために次の手順を行います。

- **1.** コンピュータで発生している問題に関する情 報および手順については、[41](#page-42-0) ページの「問題を 解決するには」を参照してください。
- **2.** トラブルシューティング情報の詳細に関して は、お使いのコンピュータのハードディスクド ライブまたは **support.jp.dell.com/manuals** に ある『Dell テクノロジガイド』を参照してくだ さい。
- **3. Dell Diagnostics (診断) プログラムの実行手** 順については、[52](#page-53-0) ページの「Dell Diagnostics(診 断)プログラム」を参照してください。
- **4.** [70](#page-71-0) ページの「Diagnostics(診断)チェックリ スト」に記入してください。
- **5.** インストールとトラブルシューティングの手順 については、デルサポートサイト **support.jp.dell.com** をご覧ください。デルサ ポートオンラインのより詳細なリストについて は、[66](#page-67-0) ページの「オンラインサービス」を参 照してください。
- **6.** これまでの手順で問題が解決しない場合は、 [69](#page-70-0) ページの「お問い合わせになる前に」を参 照してください。
- メモ:デルサポートへお問い合わせになると きは、できればコンピュータの電源を入れて、 コンピュータの近くから電話をおかけくださ い。サポート担当者がコンピュータでの操 作をお願いすることがあります。
- メモ:Dell エクスプレスサービスコードシス テムをご利用できない国もあります。

デルのオートテレフォンシステムの指示に従って、 エクスプレスサービスコードを入力すると、電話 は適切なサポート担当者に転送されます。エクス プレスサービスコードをお持ちでない場合は、 **Dell Accessories** フォルダを開き、エクスプレス サービスコード アイコンをダブルクリックします。 その後は、表示される指示に従ってください。

■ メモ:これらのサービスはアメリカ合衆国以 外の地域では利用できない場合があります。 サービスが利用可能かどうかに関しては、最 寄りのデル担当者へお問い合わせください。

## テクニカルサポートと カスタマーサービス

Dell 製品に関するお問い合わせは、デルのテク ニカルサポートをご利用ください。サポートスタッ フがコンピュータによる診断に基づいて、正確な 回答を迅速に提供します。

デルのサポートサービスにお問い合わせになると きは、[69](#page-70-0) ページの「お問い合わせになる前に」お よび [71](#page-72-0) ページの「デルへのお問い合わせ」を参 照してください。

## **DellConnect**

DellConnect ™ は簡単なオンラインアクセスツール です。デルのサービスおよびサポート担当者は、 このツールを使用してブロードバンド接続を通じて お客様のコンピュータにアクセスし、お客様の監 視の下で問題の診断と修復を行うことができます。 詳細については、**www.dell.com**/**dellconnect** をご 覧ください。

## <span id="page-67-0"></span>オンラインサービス

Dell 製品およびサービスについては、次のウェブ サイトをご覧ください。

- **www.dell.com/jp**
- **www.dell.com/ap**(アジア / 太平洋諸国)
- **www.dell.com/jp**(日本)
- **www.euro.dell.com**(ヨーロッパ)
- **www.dell.com/la**(ラテンアメリカおよびカリ ブ海諸国)
- **www.dell.ca**(カナダ)

デルサポートへのアクセスには、次のウェブサイ トおよび電子メールアドレスをご利用ください。

### デルサポートサイト

- **support.jp.dell.com**
- **support.jp.dell.com**(日本)
- **support.euro.dell.com**(ヨーロッパ)
- **supportapj.dell.com**(アジア太平洋)

### デルサポートの電子メールアドレス

- **mobile\_support@us.dell.com**
- **support@us.dell.com**
- **la-techsupport@dell.com**(ラテンアメリカお よびカリブ海諸国)
- **apsupport@dell.com**(アジア太平洋地域)

### デルのマーケティングおよびセールスの 電子メールアドレス

- **apmarketing@dell.com**(アジア / 太平洋諸国 のみ)
- **sales\_canada@dell.com**(カナダのみ)

### **Anonymous file transfer protocol** (**Anonymous FTP**)

• **ftp.dell.com**

ユーザー anonymous としてログインし、パ スワードには E- メールアドレスを入力してくだ さい。

## **24** 時間納期案内電話サービス

注 文 し た デ ル 製 品 の 状 況 を 確 認 す る に は、 **support.jp.dell.com** にアクセスするか、24 時間 納期情報案内サービスにお問い合わせください。 音声による案内で、注文について調べて報告する ために必要な情報をお伺いします。

欠品、誤った部品、間違った請求書などの注文に 関する問題があれば、デルカスタマーケアにご連 絡ください。お電話の際は、納品書または出荷伝 票をご用意ください。

お住まいの地域の電話番号については、[71](#page-72-0) ページ の「デルへのお問い合わせ」を参照してください。

## 製品情報

デルが提供しているその他の製品に関する情報や、 ご注文は、デルウェブサイト **www.dell.com** をご 覧ください。お住まいの地域での電話番号、また は販売担当者の電話番号については、[71](#page-72-0) ページの 「デルへのお問い合わせ」を参照してください。

## 保証期間中の修理と返品に ついて

「こまった」ときの DELL パソコン Q&A をご覧く ださい。

- メモ:デルに製品を返品する前に、製品のハー ドディスクドライブおよびその他すべての記 憶装置内のデータのバックアップを取ってお いてください。機密情報、非公開情報、およ び個人情報はすべて削除し、CD やメディア カードなどのリムーバブルメディアはすべて 取り外してください。返品される製品に含ま れるお客様の機密情報、非公開情報、個人 情報の流出、データの損失や破壊、リムー バブルメディアの損傷や損失に関して、デル は責任を負いません。
- **1.** はじめにデルの営業担当者にご連絡くださ い。デルから製品返送用の RMA ナンバー (返 却番号)をお知らせいたしますので梱包する 箱の外側にはっきりとよくわかるように書き 込んでください。お住まいの地域の電話番号 については、[71](#page-72-0) ページの「デルへのお問い合 わせ」を参照してください。
- **2.** 実行したテストと Dell Diagnostics から出力 されたエラーメッセージ([52](#page-53-0) ページの「Dell Diagnostics (診断)プログラム」を参照)を記 入したチェックリスト([70](#page-71-0) ページの「Diagnostics (診断)チェックリスト」を参照)のコピーを 同梱してください。
- **3.** 返金の対象となる場合は、返品される品目と ともにすべてのアクセサリ(電源ケーブル、ソ フトウェア、マニュアル等々)を含みます。
- メモ:送料はお客様のご負担となります。
- メモ:上記要件のいずれかを欠く返品は受け 付けられず、返送扱いとなります。

## <span id="page-70-0"></span>お問い合わせになる前に

■ メモ:お電話の際は、エクスプレスサービスコードをご用意ください。エクスプレスサービスコードを 利用すると、デルのオートテレフォンシステムによって、より迅速にサポートが受けられます。サー ビスタグをお尋ねする場合もあります。

#### サービスタグの位置

コンピュータのサービスタグは、コンピュータ底面のラベルに記載されています。

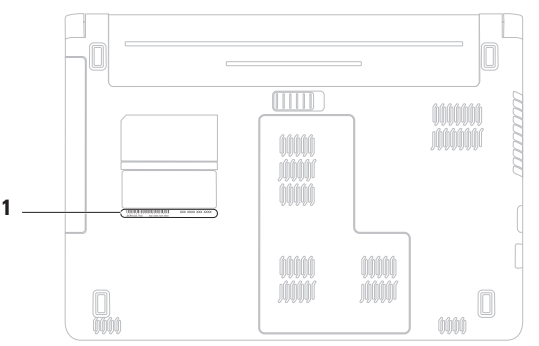

**1** サービスタグ

必ず次の Diagnostics(診断)チェックリストに記 入してください。デルへお問い合わせになるとき は、できればコンピュータの電源を入れて、コン ピュータの近くから電話をおかけください。キー ボードからコマンドを入力したり、操作時に詳細 情報を説明したり、コンピュータ自体でのみ可能 な他のトラブルシューティング手順を試してみる ようにお願いする場合があります。システムのマ ニュアルがあることを確認してください。

### <span id="page-71-0"></span>**Diagnostics**(診断)チェックリスト

- 名前:
- 日付:
- 住所:
- 電話番号:
- サービスタグナンバー(コンピュータ背面また は底面のバーコードの番号):
- エクスプレスサービスコード:
- 返品番号(デルサポート担当者から提供され た場合):
- オペレーティングシステムとバージョン:
- 周辺機器:
- 拡張カード:
- ネットワークに接続されていますか? はい / いいえ
- ネットワーク、バージョン、およびネットワー クアダプタ:
- プログラムとバージョン:
<span id="page-72-0"></span>オペレーティングシステムのマニュアルを参照し て、コンピュータの起動ファイルの内容を確認し てください。コンピュータにプリンタを接続して いる場合、各ファイルを印刷します。印刷できな い場合、各ファイルの内容を記録してからデルに お問い合わせください。

- エラーメッセージ、ビープコード、または診断 コード:
- 問題点の説明と実行したトラブルシューティン グ手順:

#### デルへのお問い合わせ

米国にお住まいの方は、800-WWW-DELL(800- 999-3355)までお電話ください。

メモ:インターネットに接続できない場合は、  $\mathscr{U}$ 納品書、出荷伝票、請求書、または Dell 製 品カタログに記載されている連絡先をご参 照ください。

デルでは、オンラインまたは電話によるサポート とサービスのオプションを複数提供しています。 サポートやサービスの提供状況は国や製品ごと に異なり、国 / 地域によってはご利用いただけな いサービスもございます。

デルのセールス、テクニカルサポート、またはカ スタマーサービスへは、次の手順でお問い合わせ いただけます。

- **1. support.dell.com/contactdell**にアクセスします。
- **2.** 国または地域を選択します。
- **3.** 必要なサービスまたはサポートのリンクを選 択します。
- **4.** ご都合の良いお問い合わせの方法を選択します。

# 詳細情報およびリソースの参照

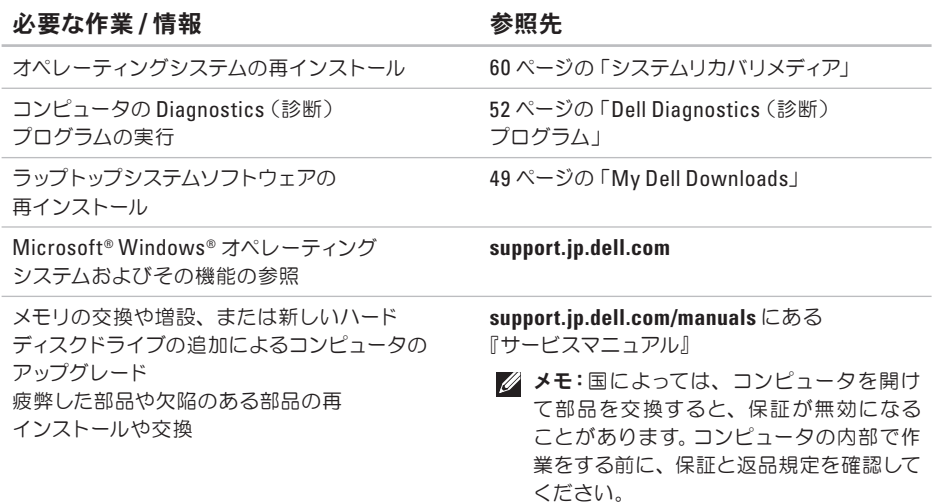

#### <span id="page-74-0"></span>必要な作業 / 情報 インファイル お願先 あいちゃく あいしゃ おおし 参照先 しゃく かいしゃ

コンピュータの安全に関するベストプラクティ ス情報の収集

保証情報、契約条件(アメリカのみ)、のみ)、 安全にお使いいただくための注意事項、認可機 関に関する情報、快適な使い方、エンドユーザー ライセンス契約の確認

サービスタグ / エクスプレスサービスコードの 確認。**support.jp.dell.com** またはテクニカルサ ポートに問い合わせるには、コンピュータを特 定するためのサービスタグが必要になります。

ドライバ、ダウンロード、readme ファイルの検索 テクニカルサポートおよび製品ヘルプへのアク セス

新しく購入された製品のご注文状況の確認一 般的な質問に対する解決策と回答の参照コン ピュータの技術的変更に関する最新のアップ デートや、技術者または専門知識をお持ちの コーザーを対象とした高度な技術資料の参照

コンピュータに同梱の安全および認可機関に関 するマニュアル、および規制の順守について説 明しているホームページ

(**www.dell.com/regulatory\_compliance**)

コンピュータの底部

デルサポートセンター。デルサポートセンターを 起動するには、タスクバーのスタアイコンを クリックします。

**support.jp.dell.com**

<span id="page-75-0"></span>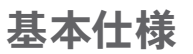

本項では、コンピュータのセットアップ、ドライバのアップデート、およびコンピュータのグレードの際 に必要となる情報を記載します。仕様の詳細に関しては、**support.jp.dell.com/manuals** で包括的な仕 様を参照してください。

メモ:提供される内容は地域により異なる場合があります。コンピュータの構成の詳細に関しては、 スタート (\*) → ヘルプとサポートをクリックし、お使いのコンピュータに関する情報を表示するた めのオプションを選択してください。

| コンピュータモデル                                    |                            |                       | メモリ                                                            |  |
|----------------------------------------------|----------------------------|-----------------------|----------------------------------------------------------------|--|
| Dell <sup>™</sup> Inspiron <sup>™</sup> 1464 |                            | メモリモジュール<br>コネクタ      | ユーザーがアクセス可能な<br>SODIMM コネクタ X 2                                |  |
| コンピュータ情報                                     |                            | メモリのタイプ               | <b>DDR31066 MHz</b>                                            |  |
| プロセッサタイプ                                     | Intel® Core™ i7            | 可能なメモリ構成              | 2GB、3GB、4GB、6GB、<br>および8GB                                     |  |
|                                              | Intel Core i5              |                       |                                                                |  |
|                                              | Intel Core i3              | ■ メモ:メモリをアップグレードする手順に |                                                                |  |
|                                              | Intel Pentium®             |                       | ついては、support.dell.com/manualsにあ<br>る『Service Manual』を参照してください。 |  |
|                                              | Intel Celeron <sup>®</sup> |                       |                                                                |  |
| システムチップヤット                                   | Intel HM55                 |                       |                                                                |  |

<span id="page-76-0"></span>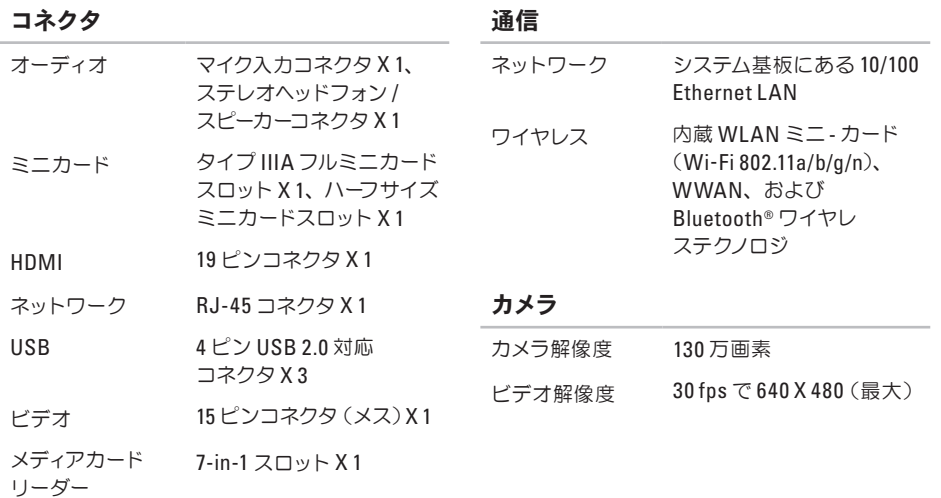

<span id="page-77-0"></span>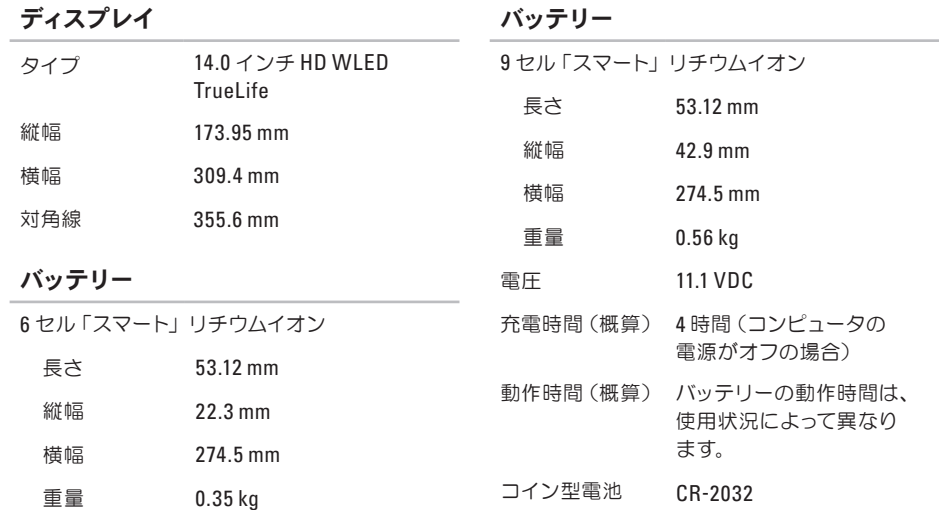

#### <span id="page-78-0"></span>**AC** アダプタ

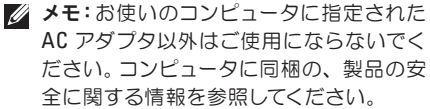

- 入力電圧  $100 \sim 240$  VAC
- 入力電流 1.5 A
- 入力周波数  $50 \sim 60$  Hz

出力電力 65 W または 90 W

出力電流 3.34 A(65 W) (連続稼動の場合)

4.62 A (90 W)

(連続稼動の場合)

- 定格出力電圧 19.5 ± 1 VDC
- 動作温度  $0 \sim 35$ °C
- 保管温度  $-40 \sim 65^{\circ}$ C

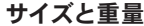

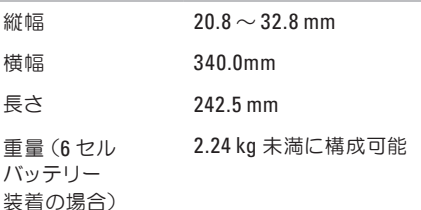

コンピュータ環境

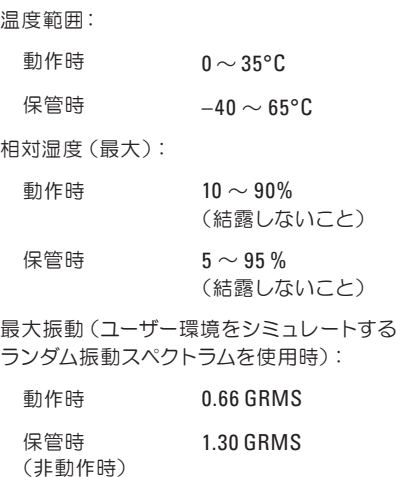

コンピュータ環境

最大衝撃(動作時 – ハードディスクドライブ上 で Dell Diagnostics(診断)プログラムを実行し、 2 ミリ秒の正弦半波パルスを使用して測定。非 動作時 – ハードディスクドライブのヘッドが固 定ポジションにある状態で、2ミリ秒の正 弦 - 半波パルスを使用して測定):

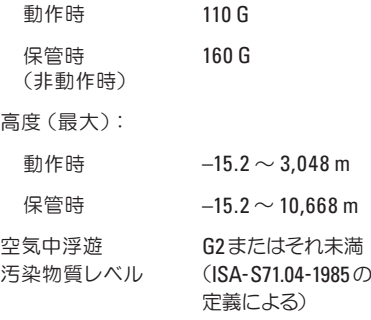

# <span id="page-80-0"></span>付録

# **Macrovision Product Notice**

この製品には、米国特許権および知的所有権によって保護されている著作権保護技術が組み込まれて おり、その権利は Macrovision Corporation および他の権利所有者が所有しています。本製品の著作権 保護テクノロジは Macrovision Corporation に使用権限があり、同社の許可がない限り、家庭内およ び限定的な表示にのみ使用することを目的としています。リバースエンジニアリングや分解は禁止され ています。

## <span id="page-81-0"></span>**NOM**(メキシコの公式規格)に関する情報(メキシコのみ)

メキシコの公式規格(NOM)に準拠し、この文書で説明されている装置には、次の情報が記載されます。 輸入者:

Dell México S.A. de C.V.

Paseo de la Reforma 2620 - Flat 11°

Col. Lomas Altas

11950 México, D.F.

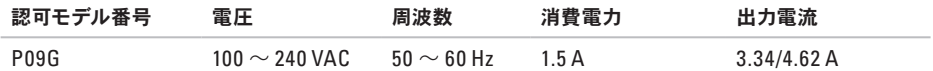

詳細に関しては、コンピュータに同梱の安全に関する情報をお読みください。 安全にお使いいただくためのベストプラクティスの追加情報に関しては、規制順守ホームページ **www.dell.com/regulatory\_compliance** をご覧ください。

# 索 引

# 欧 字

## **A**

AC アダプタ 仕 様 **[7](#page-78-0) 7** 接 続 **[6](#page-7-0)** ラ イ ト の ス テ ー タ ス **2 [5](#page-26-0)**

## **C**

CD / D V D の 再 生 **[3](#page-32-0) 1** C D の 再 生 お よ び 作 成 **[3](#page-39-0) 8**

## **D**

Dell Dock [3](#page-40-0)9 D V D 、 再 生 お よ び 作 成 **3 [8](#page-39-0)**

# **F**FT P ロ グ イ ン 、 匿 名 **6 [6](#page-67-0) H**HD M I **7 [5](#page-76-0)** 接 続 **2 [3](#page-24-0) M**Macrovision [7](#page-80-0)9 **N**NO M **8 [0](#page-81-0) S**SI M カ ー ド **[1](#page-13-0) 2 U**US B **[2](#page-22-0) 1 , 2 [3](#page-24-0)**

**8 1**

索引

# **V**

VGA

接続 **[23](#page-24-0)**

# **W**

**Windows** 

セットアップせ **[9](#page-10-0)**

## かな

い

インターネット接続 **[16](#page-17-0)**

### え

エアフロー コンピュータの安全性 **[5](#page-6-0)** お オーディオお 接続 **[21](#page-22-0)** オプティカルドライブ **[21](#page-22-0)** 音量 **[31](#page-32-0)**

### か

カスタマイズ デスクトップ **[38](#page-39-0)** カメラ **[35](#page-36-0)** ビデオ解像度 **[75](#page-76-0)**

#### こ

コンピュータ 機能 **[38](#page-39-0)** 寸法 **[77](#page-78-0)**

#### さ

サポート、電子メールアドレス **[66](#page-67-0)**

#### し

システムの復元のオプション **[56](#page-57-0)**

#### せ

セキュリティケーブルの接続 **[23](#page-24-0)** 接続

インターネット **[16](#page-17-0)** ネットワークケーブル **[7](#page-8-0)**

#### そ

損傷の防止 **[5](#page-6-0)**

#### ち

チップセット **[74](#page-75-0)**

### つ 通気の確保 **[5](#page-6-0)** て ディスプレイ サイズ **[76](#page-77-0)** タイプ **[76](#page-77-0)** デルオンラインへのアクセス **[71](#page-72-0)** 電源投入、コンピュータ **[8](#page-9-0)**

電源 / バッテリーインジケータライト **[25](#page-26-0)** 電子メールのテクニカルサポート **[66](#page-67-0)**

#### と

ドライバおよびダウンロード **[73](#page-74-0)**

#### ね

ネットワーク コネクタ **[75](#page-76-0)** 索引

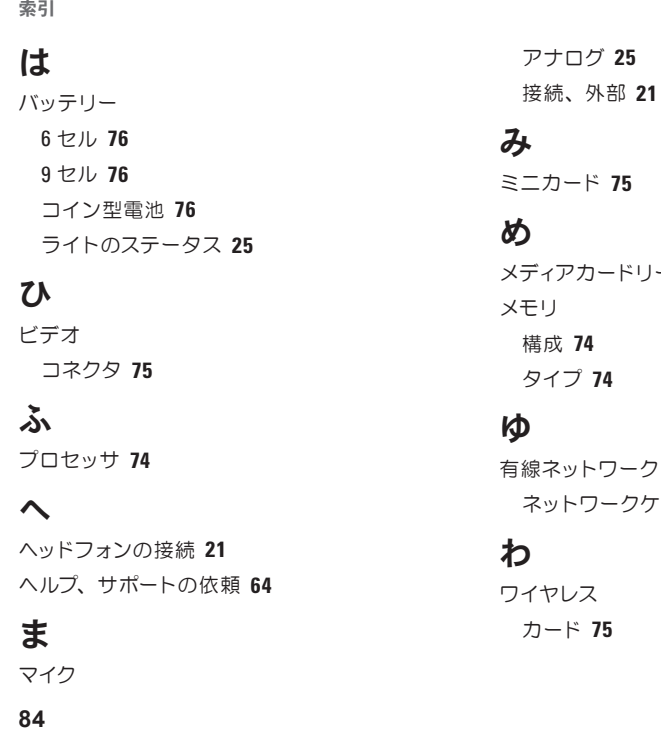

#### へ

ヘッ ド フ ォ ン の 接 続 **[2](#page-22-0) 1** ヘ ル プ、 サ ポ ー ト の 依 頼 **[6](#page-65-0) 4**

#### ま

マイ ク

ー ダ ー **[2](#page-22-0) 1**

ネ ッ ト ワ ー ク ケ ーブ ル の 接 続 **[7](#page-8-0)**

# わ

ワイヤレス カ ー ド **[7](#page-76-0) 5**

Printed in China. Printed on Recycled Paper.

www.dell.com | support.dell.com

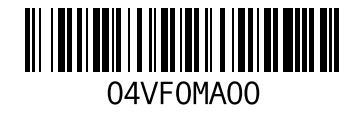